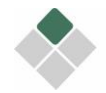

# Inhalt

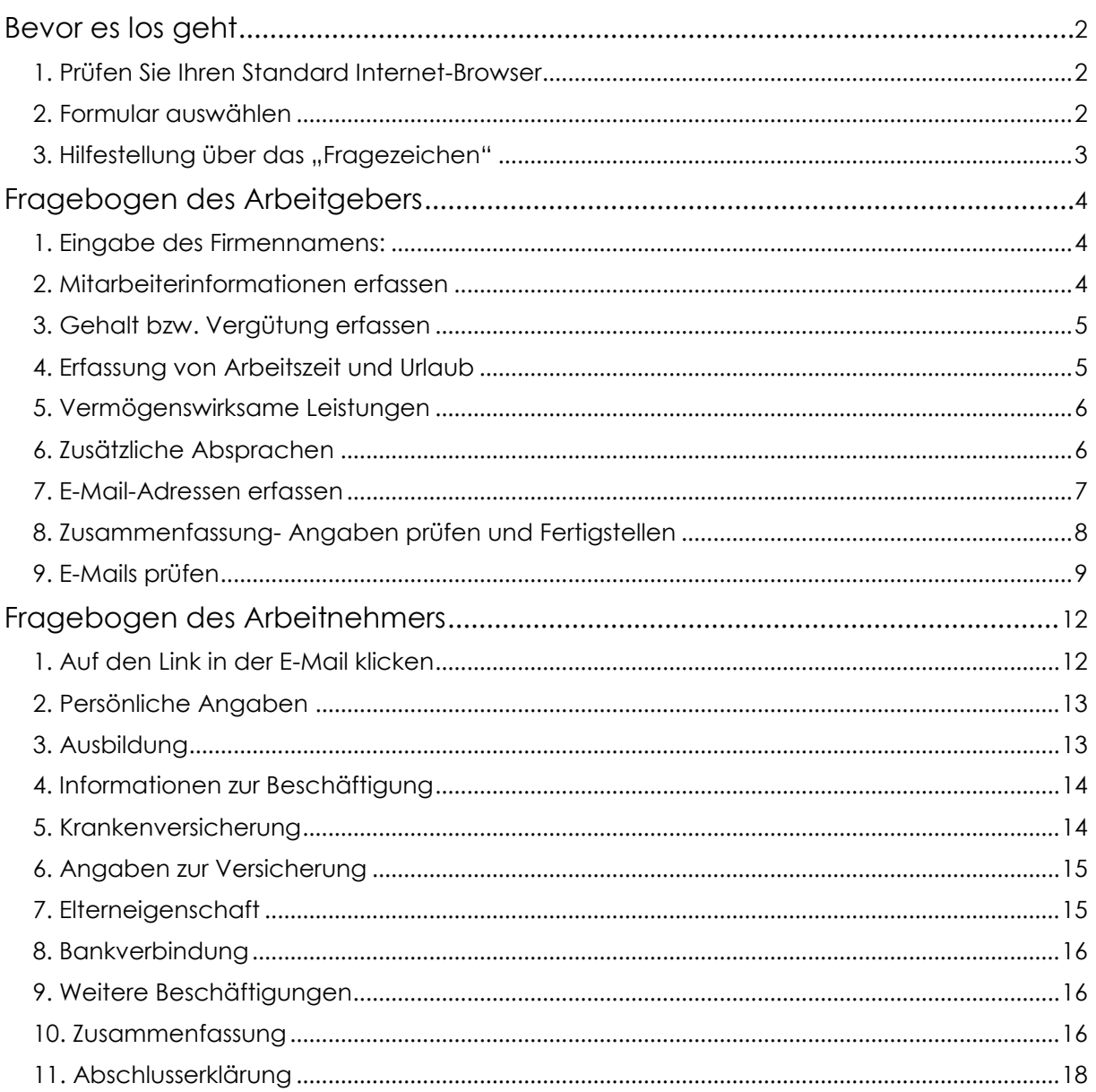

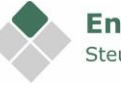

<span id="page-1-0"></span>Auf den folgenden Seiten finden Sie die Ablaufbeschreibung für die Erfassung eines neuen Mitarbeiters exemplarisch am Beispiel Formular für "Festanstellung".

Die Erfassung erfolgt jeweils gesondert für den Arbeitgeber und für den Arbeitnehmer.

### **Bevor es los geht**

### <span id="page-1-1"></span>**1. Prüfen Sie Ihren Standard Internet-Browser**

Folgende Browser sind möglich: Microsoft Edge Google Chrome Mozilla Firefox Apple Safari Opera

Microsoft Internet Explorer wird nicht unterstützt

### <span id="page-1-2"></span>**2. Formular auswählen**

Bitte rufen Sie die Fragebögen über folgenden Link auf:

<https://steuerberater-du.fastdocs.app/>

Aktuell stehen Ihnen folgende Fragebögen zur Auswahl:

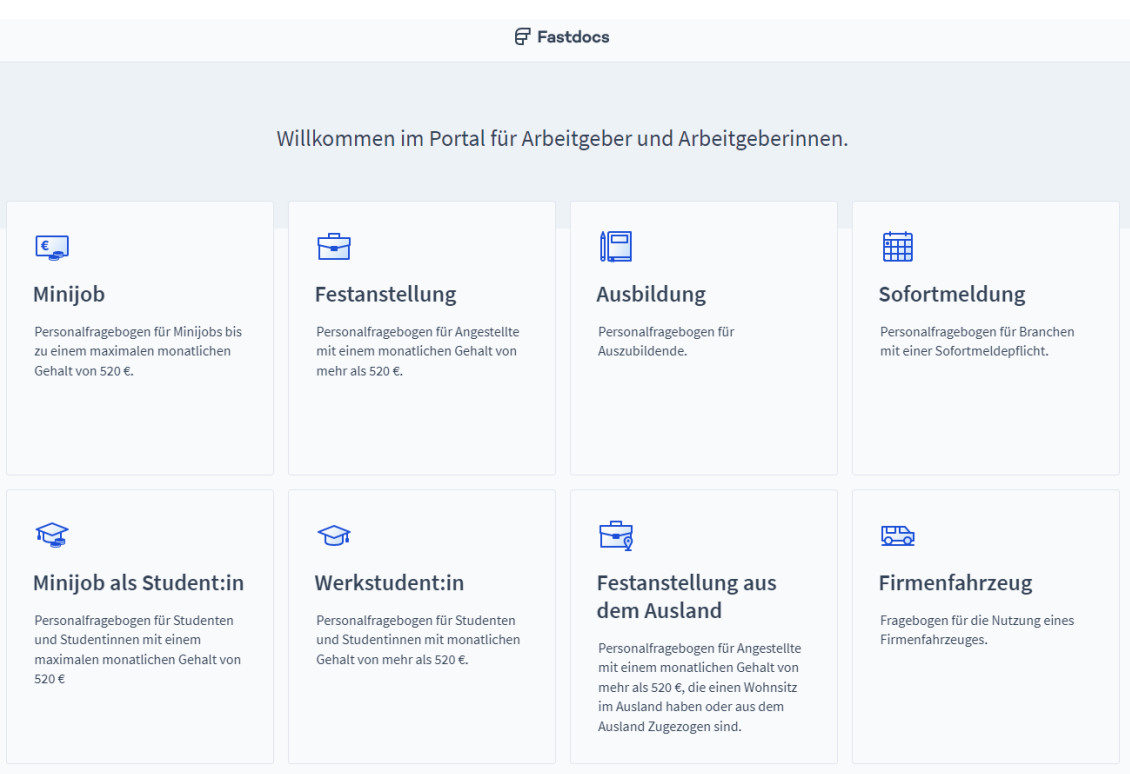

Klicken Sie bitte auf das entsprechende Feld, um mit der Erfassung zu beginnen.

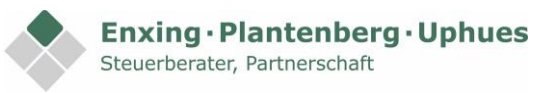

## <span id="page-2-0"></span>**3. Hilfestellung über das "Fragezeichen"**

Über das gelangen Sie in das Hilfecenter. Hier erhalten Sie Hinweise zu den Eingaben des jeweiligen Fragebogens. Über den öffnen und schließen Sie den Hinweis:

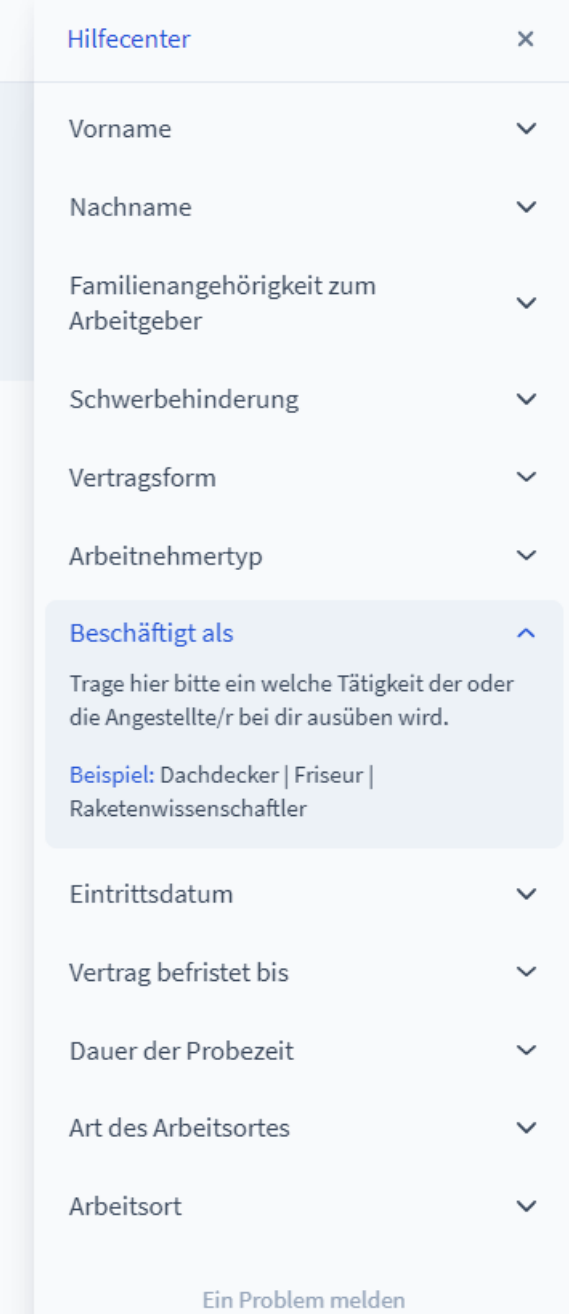

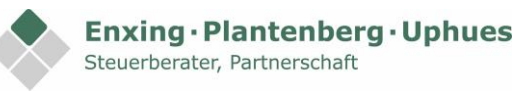

# <span id="page-3-0"></span>**Fragebogen des Arbeitgebers**

#### <span id="page-3-1"></span>**1. Eingabe des Firmennamens:**

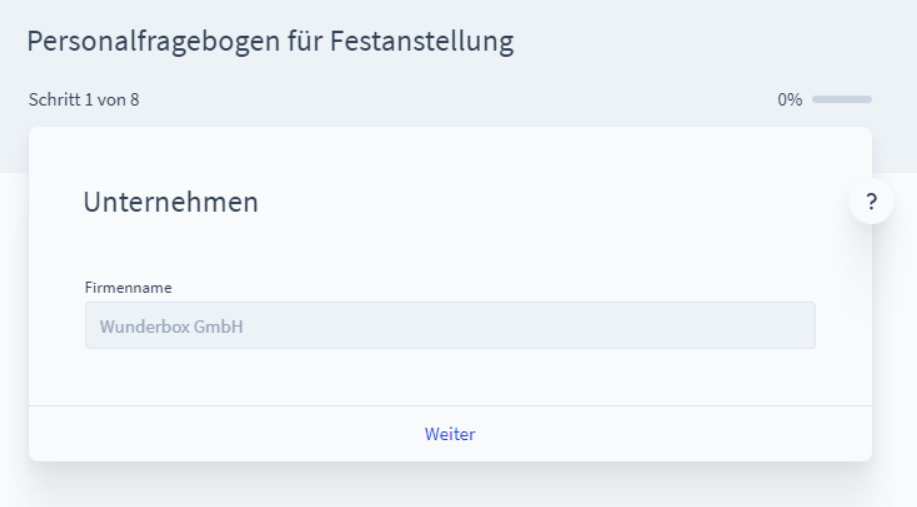

### <span id="page-3-2"></span>**2. Mitarbeiterinformationen erfassen**

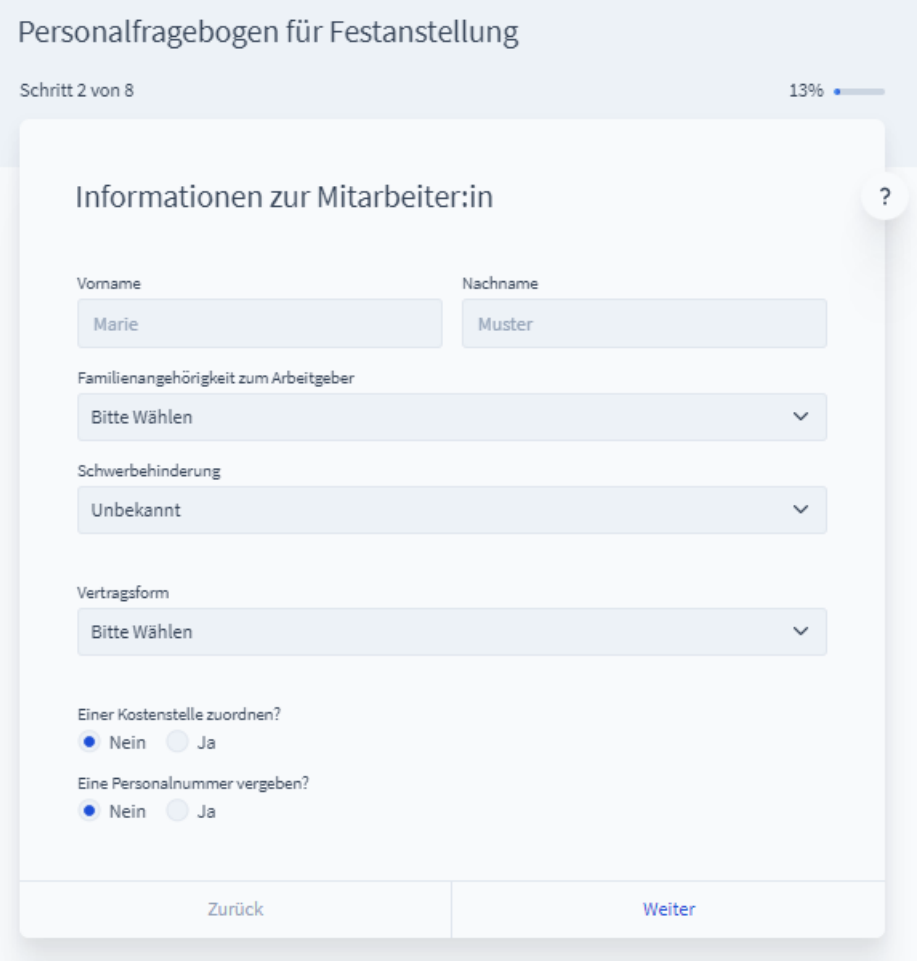

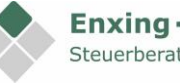

#### <span id="page-4-0"></span>**3. Gehalt bzw. Vergütung erfassen**

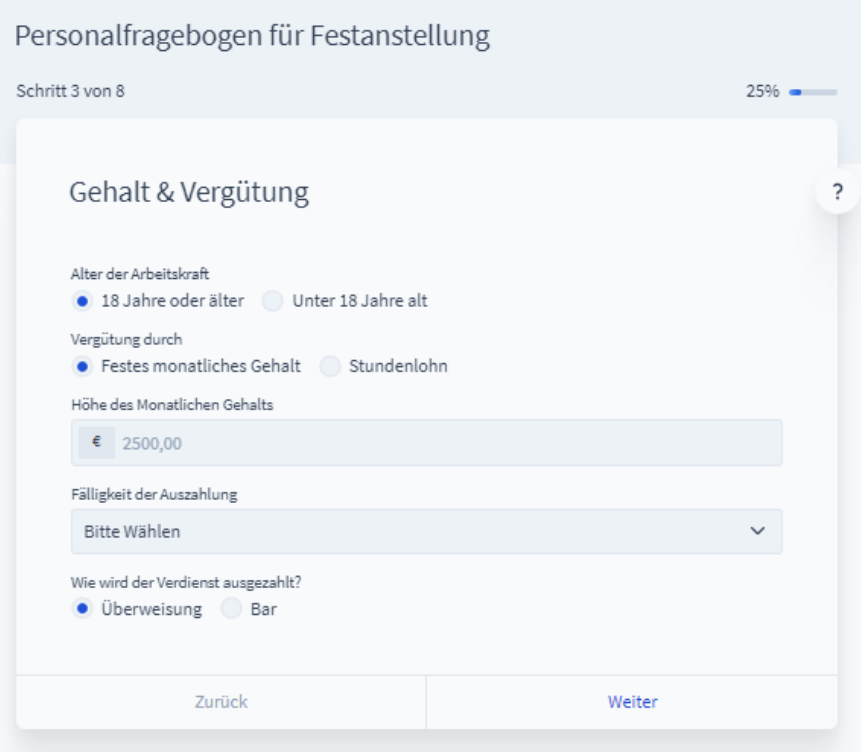

#### <span id="page-4-1"></span>**4. Erfassung von Arbeitszeit und Urlaub**

Tragen Sie hier bitte ein, wie sich die Arbeitszeit auf eine Woche in Stunden aufteilt. Ist die Arbeitszeit flexibel, erfassen Sie bitte einen Durchschnitt. Die Erfassung des jährlichen Urlaubsanspruches ist optional.

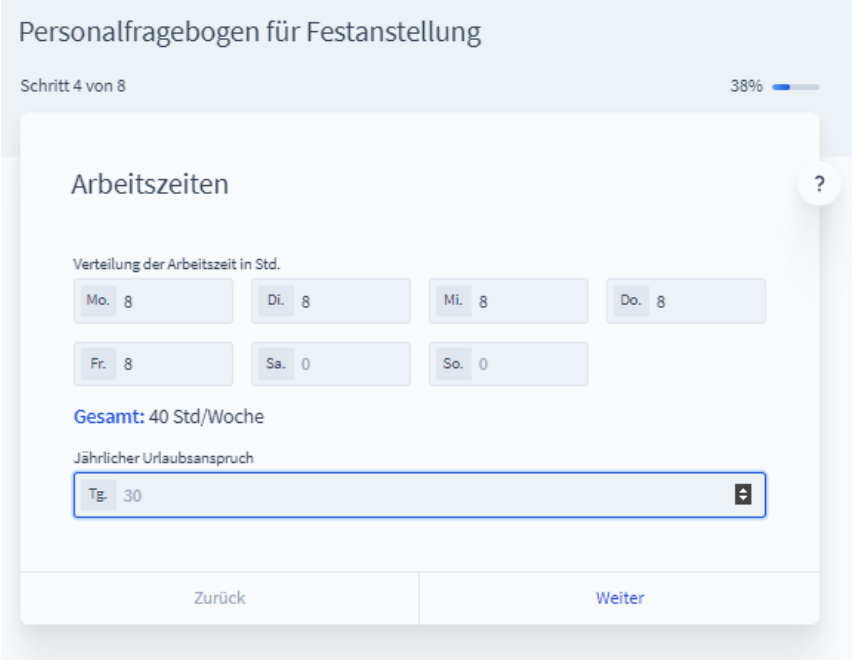

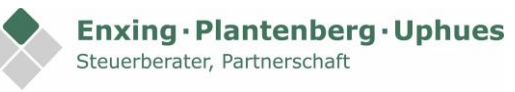

#### <span id="page-5-0"></span>**5. Vermögenswirksame Leistungen**

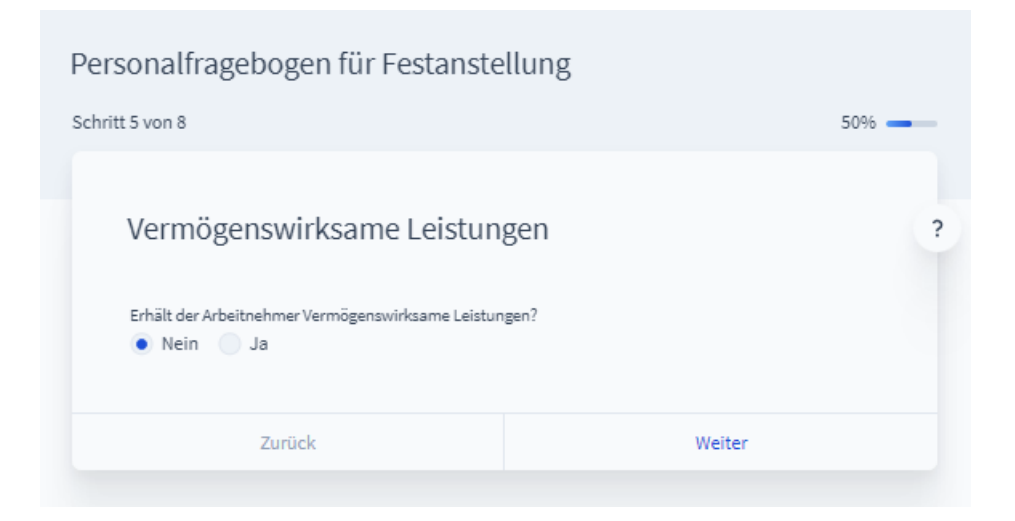

### <span id="page-5-1"></span>**6. Zusätzliche Absprachen**

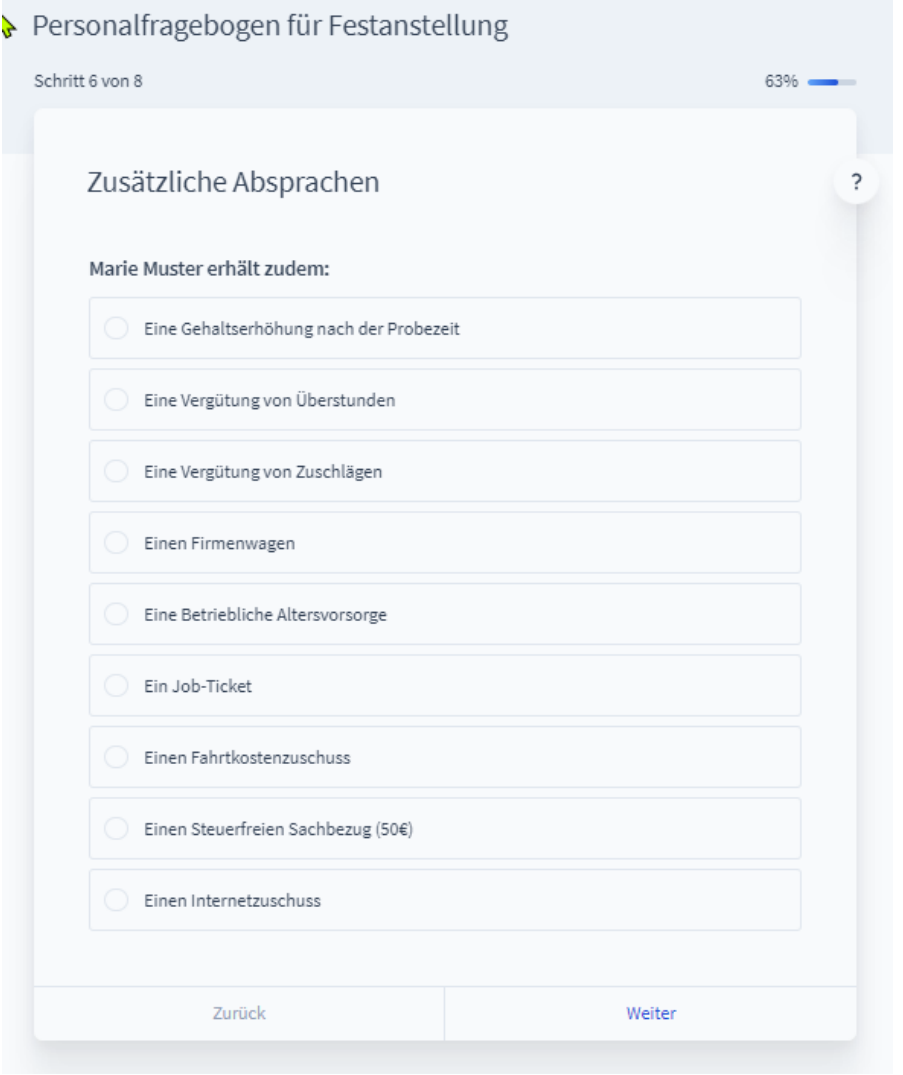

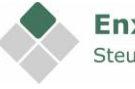

#### <span id="page-6-0"></span>**7. E-Mail-Adressen erfassen**

Bitte erfassen Sie hier Ihre eigene E-Mail-Adresse und die des neuen Arbeitnehmers.

Möchten Sie den Fragebogen zusammen mit Ihrem neuen Arbeitnehmer erfassen oder die spätere "Arbeitnehmer-E-Mail" an den neuen Arbeitnehmer weiterleiten, so können Sie im zweiten Feld auch Ihre eigene E-Mail-Adresse hinterlegen.

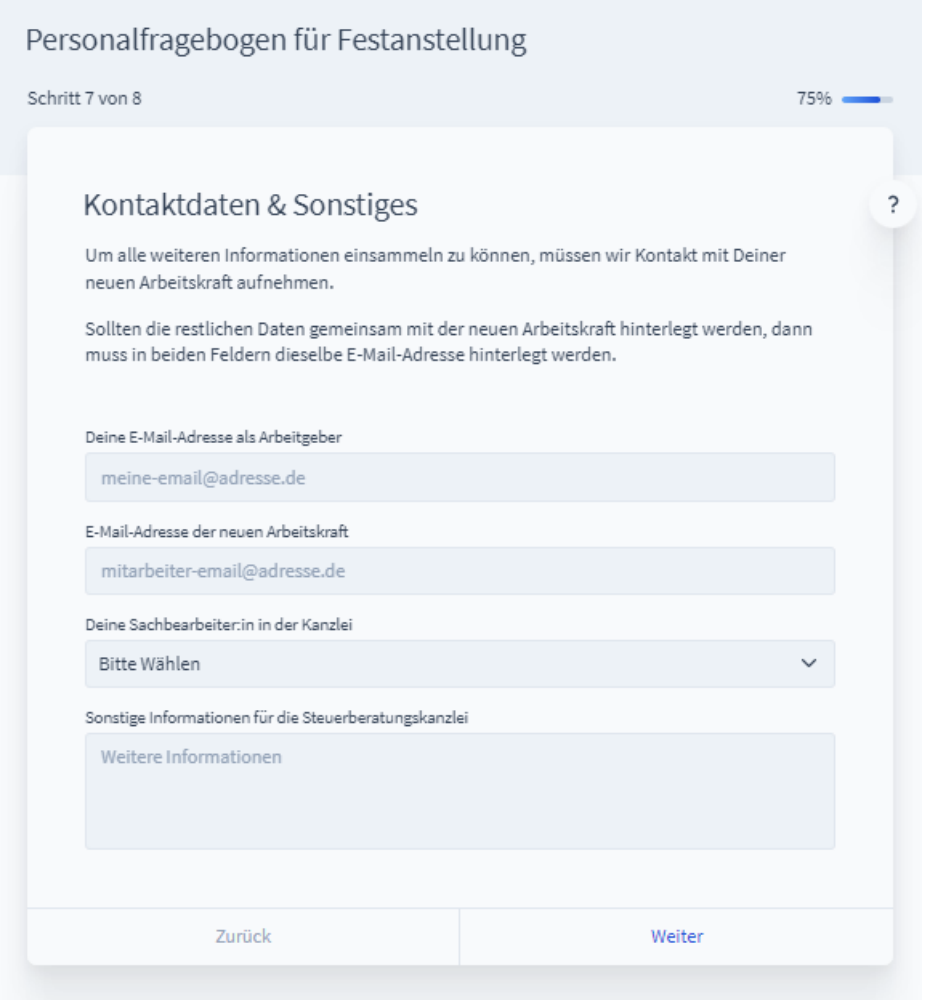

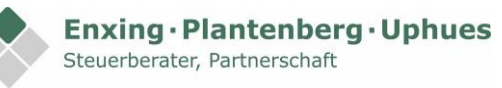

### <span id="page-7-0"></span>**8. Zusammenfassung- Angaben prüfen und Fertigstellen**

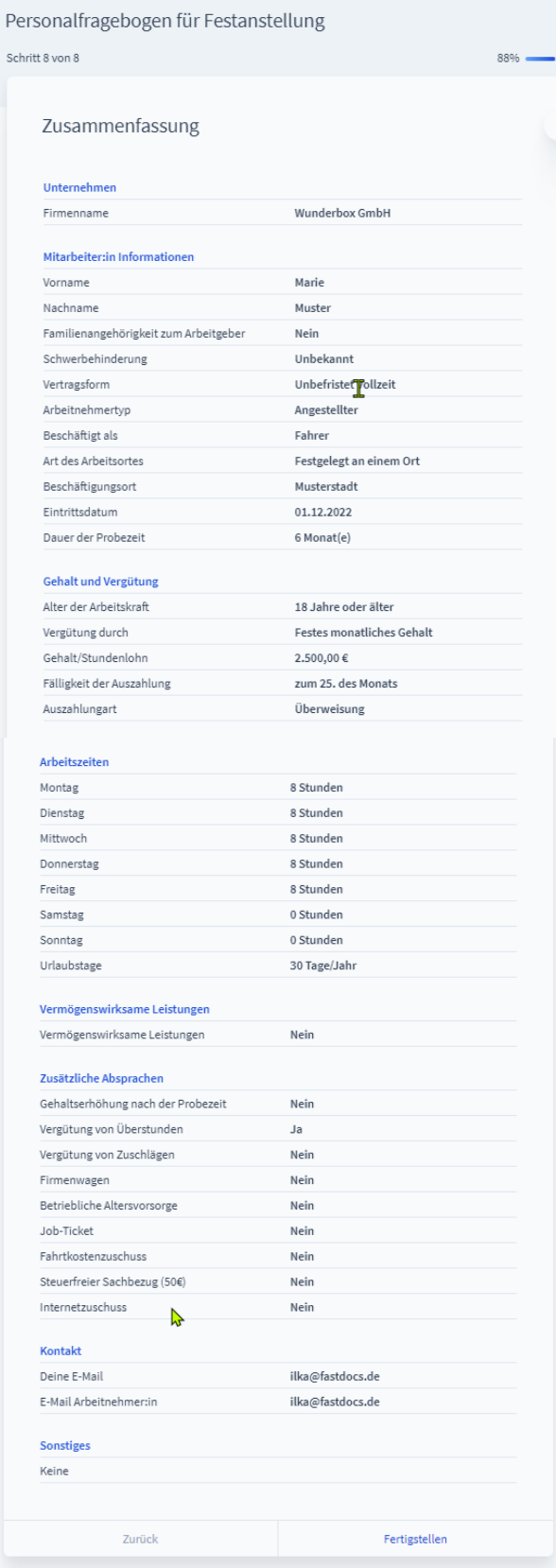

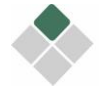

### <span id="page-8-0"></span>**9. E-Mails prüfen**

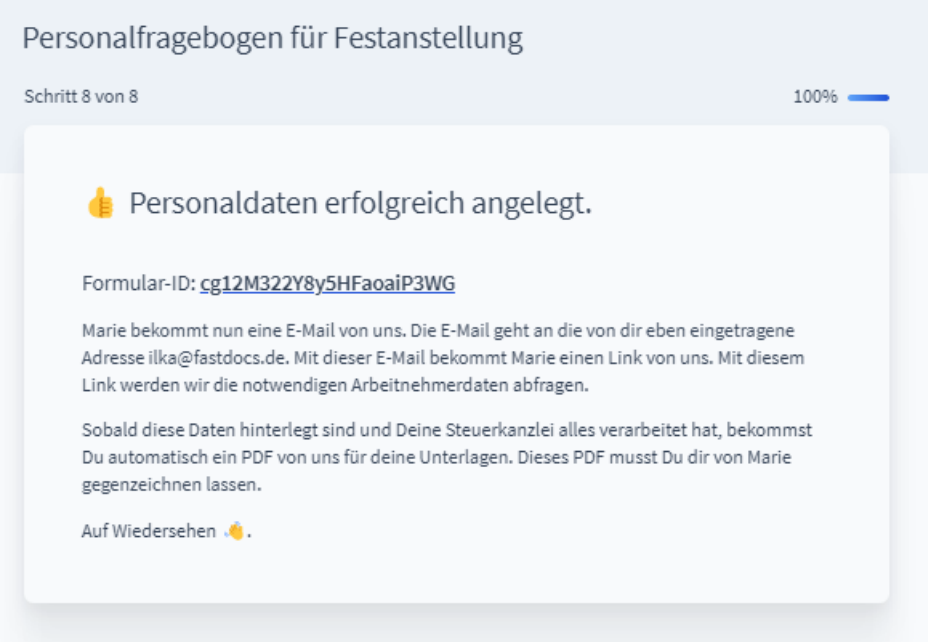

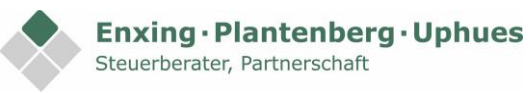

#### **So sieht die "Arbeitgeber-E-Mail" aus:**

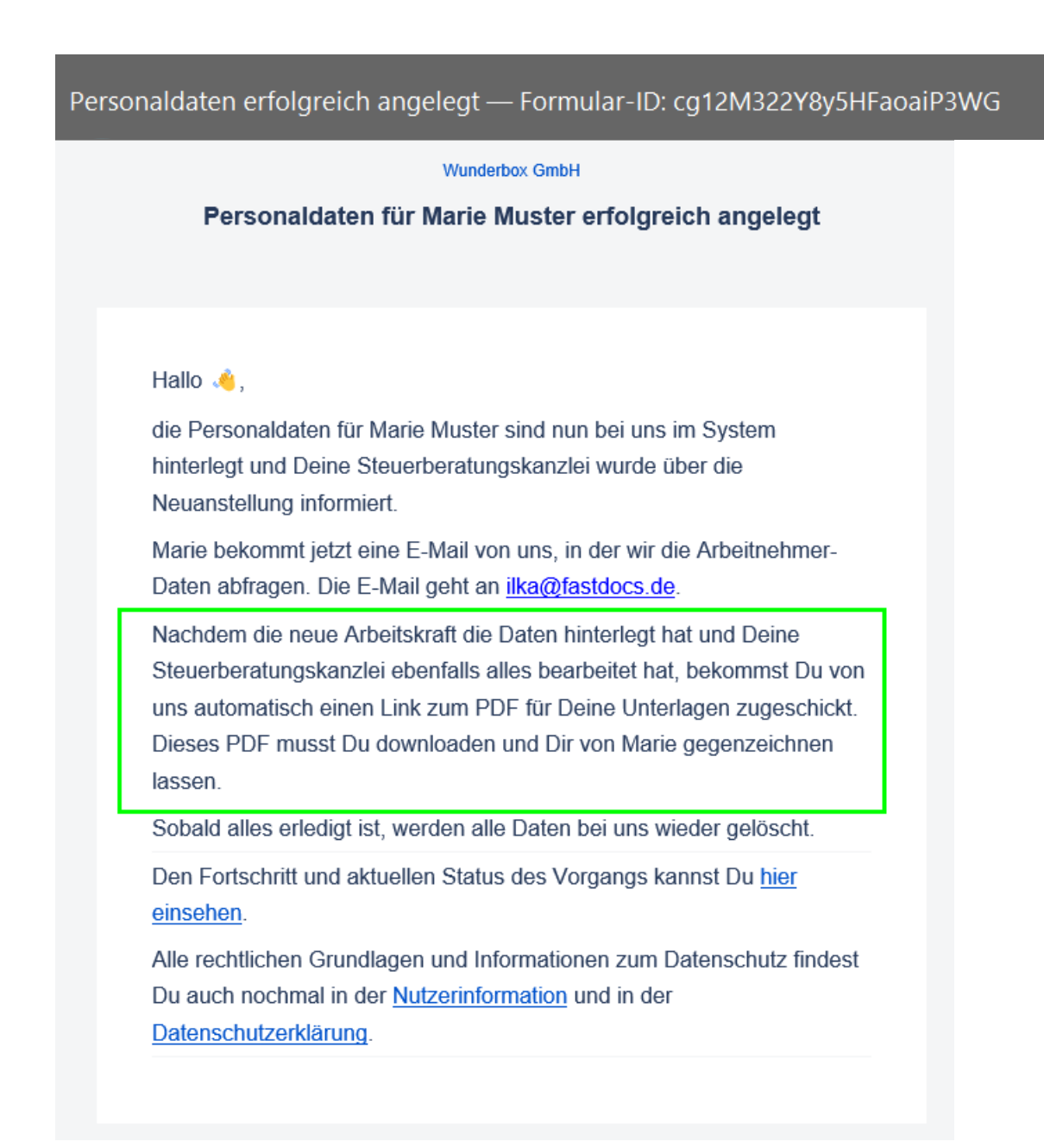

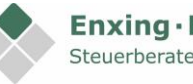

#### **So sieht die "Arbeitnehmer-E-Mail" aus:**

Wunderbox GmbH - Bitte Personaldaten für deine Lohnabrechnung ergänzen - Formular-ID: cg12M322Y8y5HFaoaiP3WG

# Wunderbox GmbH Personaldaten für Deine Lohnabrechnung Hallo Marie die Steuerberatungskanzlei Deines neuen Arbeitgebers Wunderbox GmbH benötigt für die Erstellung Deiner Lohnabrechnungen noch Informationen von Dir. Diese Angaben sind sehr wichtig und die Grundlage dafür, dass Dein Arbeitgeber das Gehalt auszahlen kann. Um Dir das ganze so einfach wie möglich zu machen, nutzt die Steuerberatungskanzlei unseren Service zur Erfassung von Stammdaten. Sobald Du Deine Daten hinterlegt hast und die Steuerberatungskanzlei Deines Arbeitgebers alles verarbeitet hat, bekommst du eine E-Mail mit einem Link zu dem PDF Datenblatt mit Deinen Angaben für Deine Unterlagen. Danach werden Deine Daten bei uns wieder gelöscht. Den Fortschritt und aktuellen Status des Vorgangs, kannst Du hier einsehen. Das solltest Du bereit halten: The Deine Steuer-Identifikations-Nummer Freine Sozialversicherungsnummer, wenn Du eine besitzt. Formular ausfüllen

Alle rechtlichen Grundlagen und Infos zum Datenschutz findest Du in der Nutzerinformation und in der Datenschutzerklärung. Falls Du mit einer Verarbeitung Deiner Daten durch Fastdocs nicht einverstanden bist, wende Dich bitte an Deinen Arbeitgeber um einen Fragebogen in Papierform zu erhalten.

Sollte keine E-Mail bei Ihnen angekommen sein, prüfen Sie bitte auch Ihren Spam-Ordner.

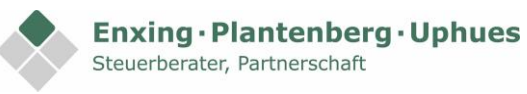

### <span id="page-11-0"></span>**Fragebogen des Arbeitnehmers**

In der Regel füllt der Arbeitnehmer diese Daten selbst aus.

Der Arbeitgeber muss den Rücklauf überwachen und den Arbeitnehmer ggf. daran erinnern.

#### <span id="page-11-1"></span>**1. Auf den Link in der E-Mail klicken**

#### las solltest Du bereit halten:

- Deine Steuer-Identifikations-Nummer.
- Deine Sozialversicherungsnummer, wenn Du eine besitzt.

Formular ausfüllen

Alle rechtlichen Grundlagen und Infos zum Datenschutz findest Du in der Nutzerinformation und in der Datenschutzerklärung. Falls Du mit einer Verarbeitung Deiner Daten durch Fastdocs nicht einverstanden bist, wende Dich bitte an Deinen Arbeitgeber um einen Fragebogen in Papierform zu erhalten.

Achtung: Die Daten sollten in einem Durchgang erfasst werden. Der Browser kann geschlossen werden, sobald alles erfasst wurde oder, wenn mindestens einmal auf "Weiter" geklickt wurde.

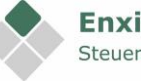

### <span id="page-12-0"></span>**2. Persönliche Angaben**

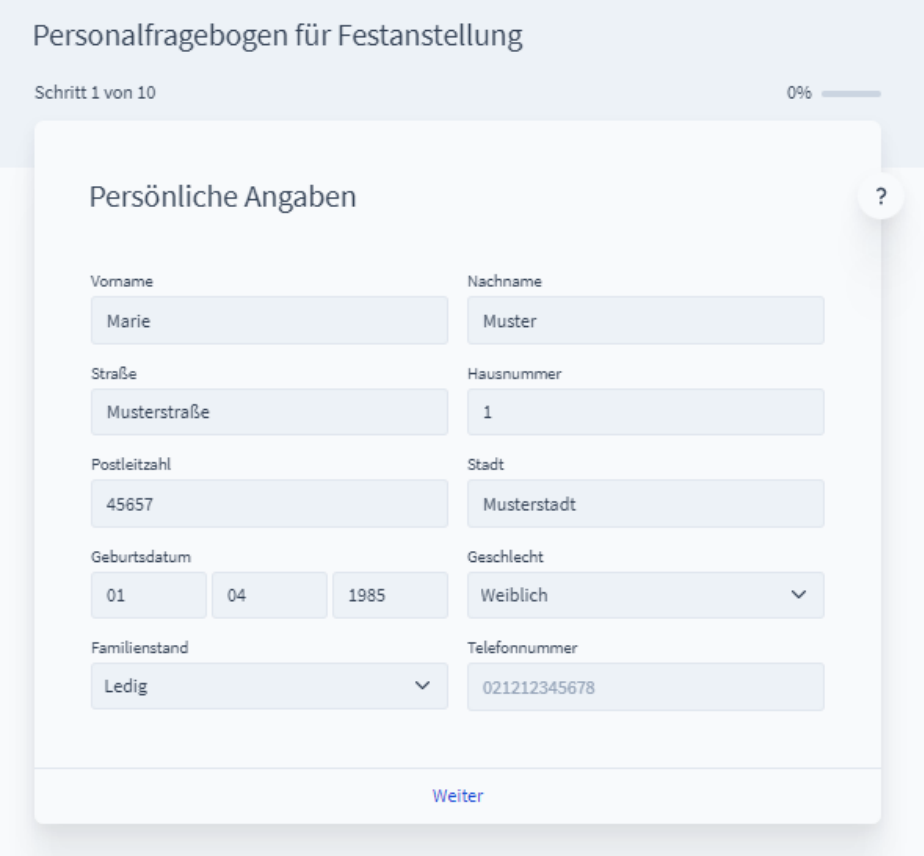

## <span id="page-12-1"></span>**3. Ausbildung**

<span id="page-12-2"></span>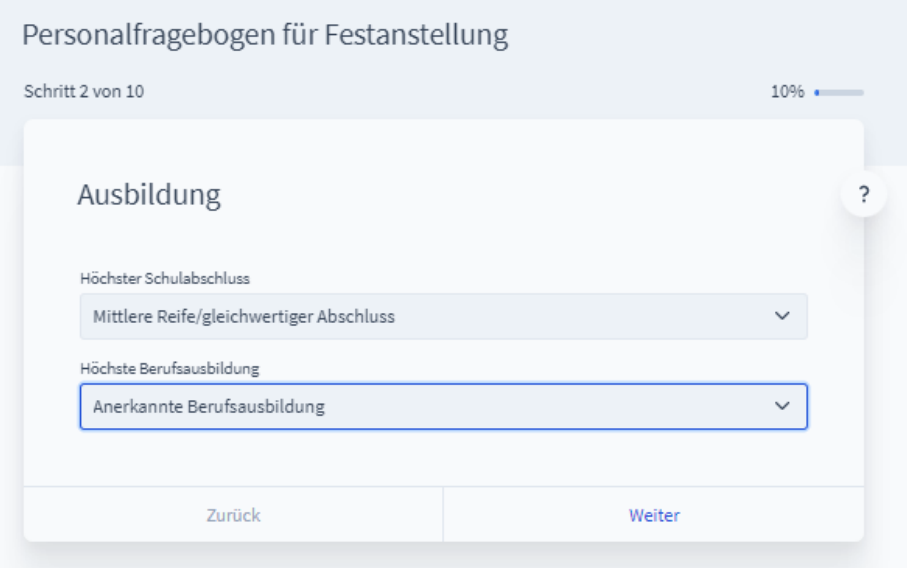

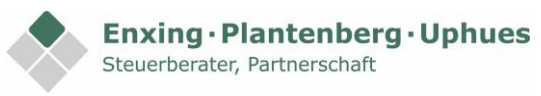

# **4. Informationen zur Beschäftigung**

Bei diversen Feldern wird die Eingabe auf Richtigkeit geprüft

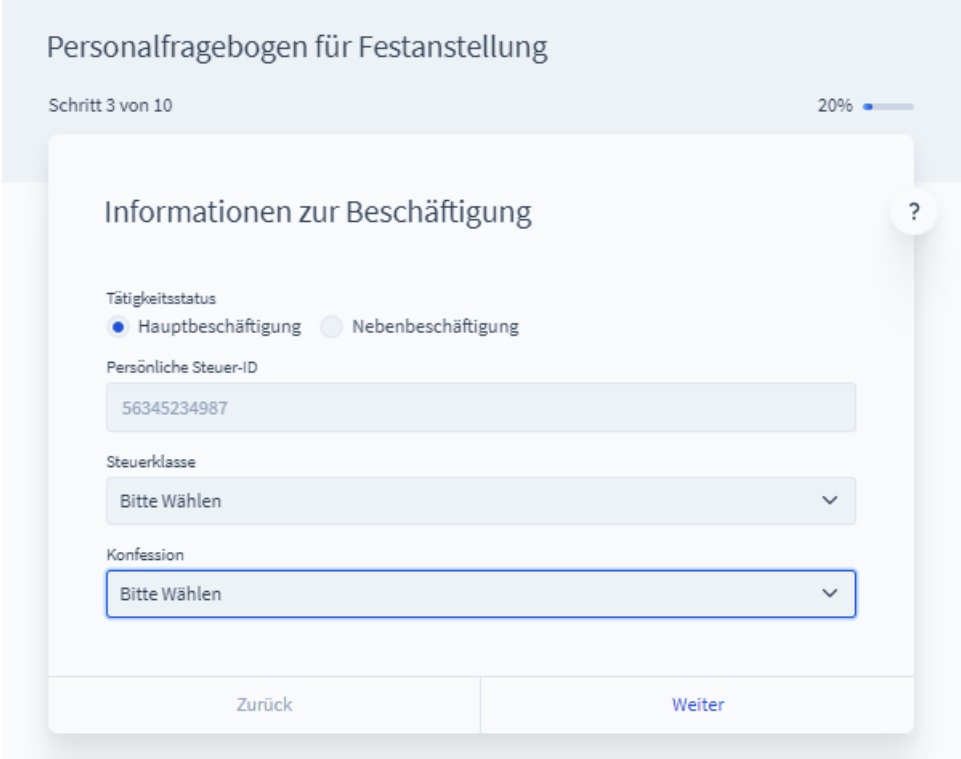

### <span id="page-13-0"></span>**5. Krankenversicherung**

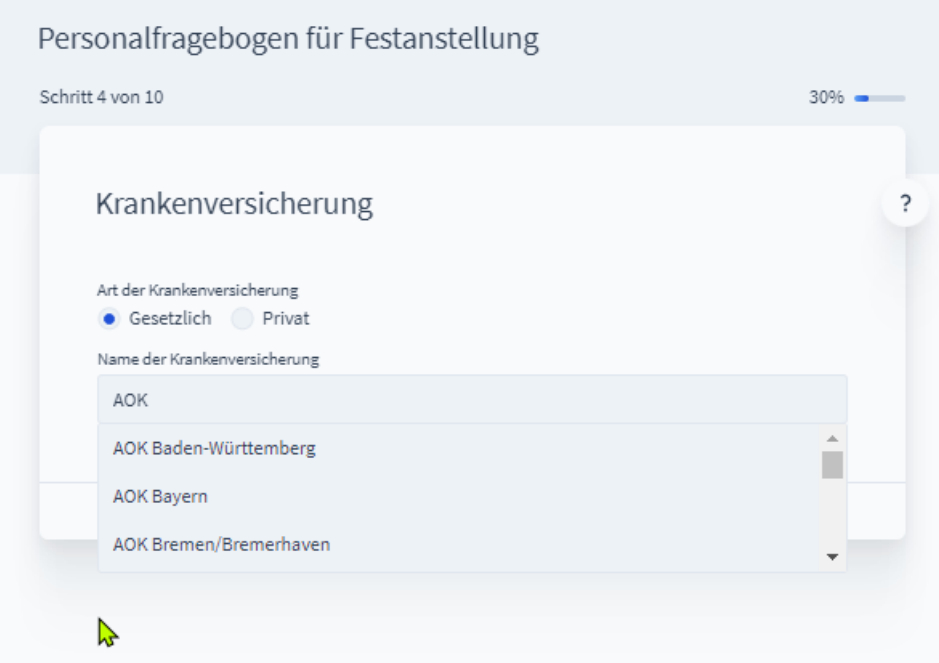

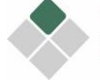

# <span id="page-14-0"></span>**6. Angaben zur Versicherung**

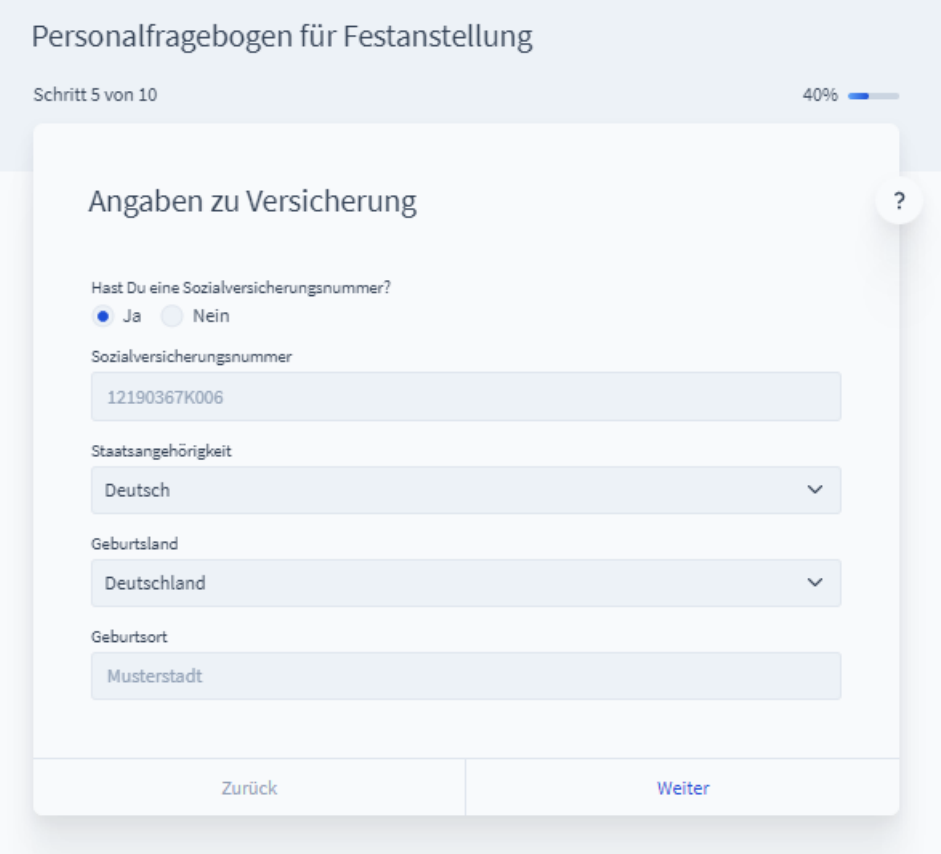

## <span id="page-14-1"></span>**7. Elterneigenschaft**

<span id="page-14-2"></span>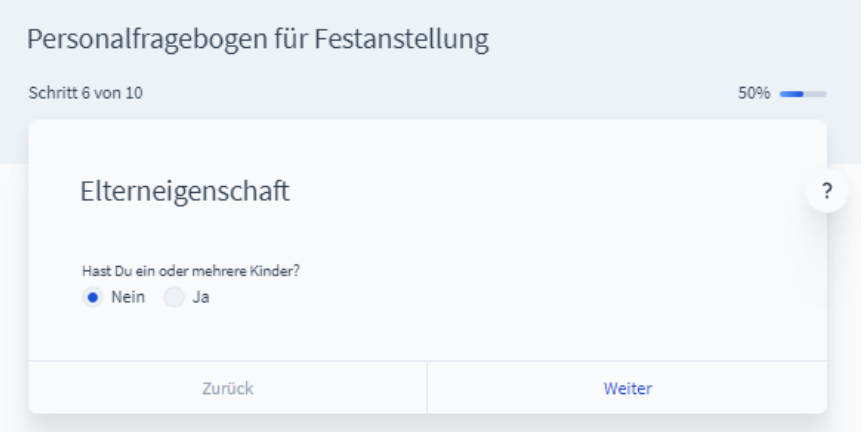

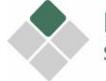

# **8. Bankverbindung**

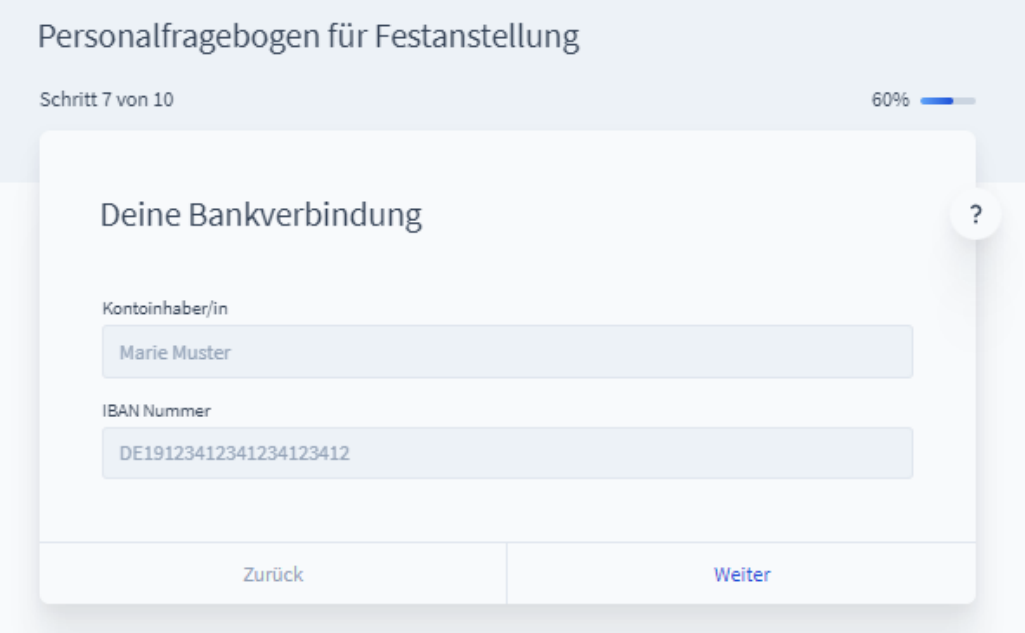

# <span id="page-15-0"></span>**9. Weitere Beschäftigungen**

<span id="page-15-1"></span>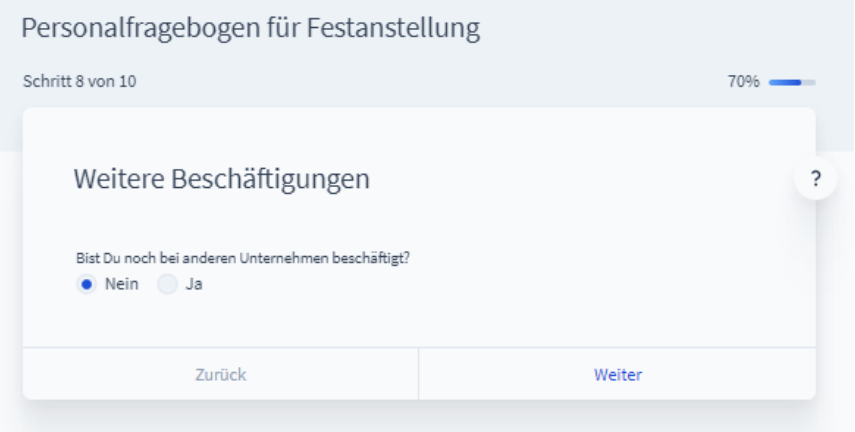

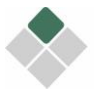

# **10. Zusammenfassung**

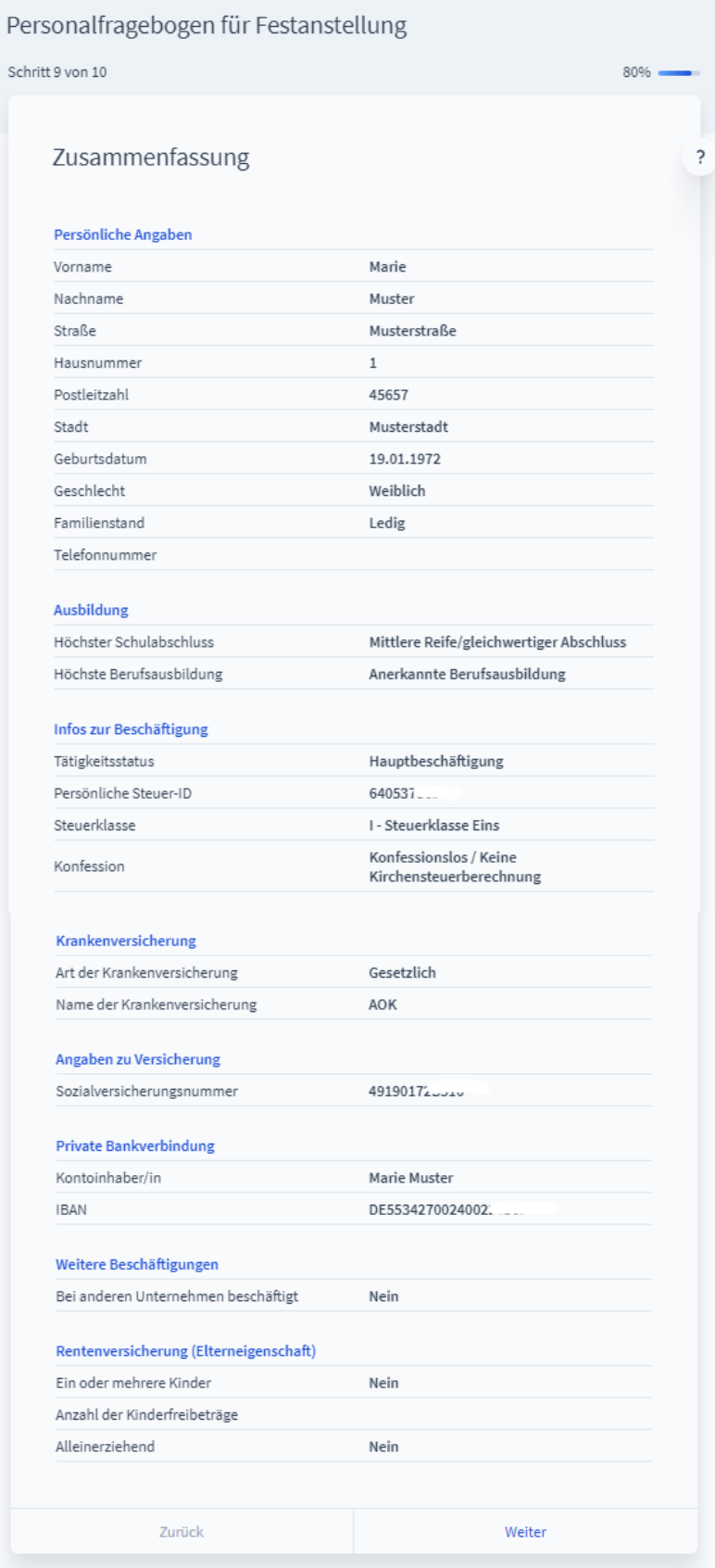

Angaben prüfen und auf "Weiter" klicken

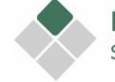

### <span id="page-17-0"></span>**11. Abschlusserklärung**

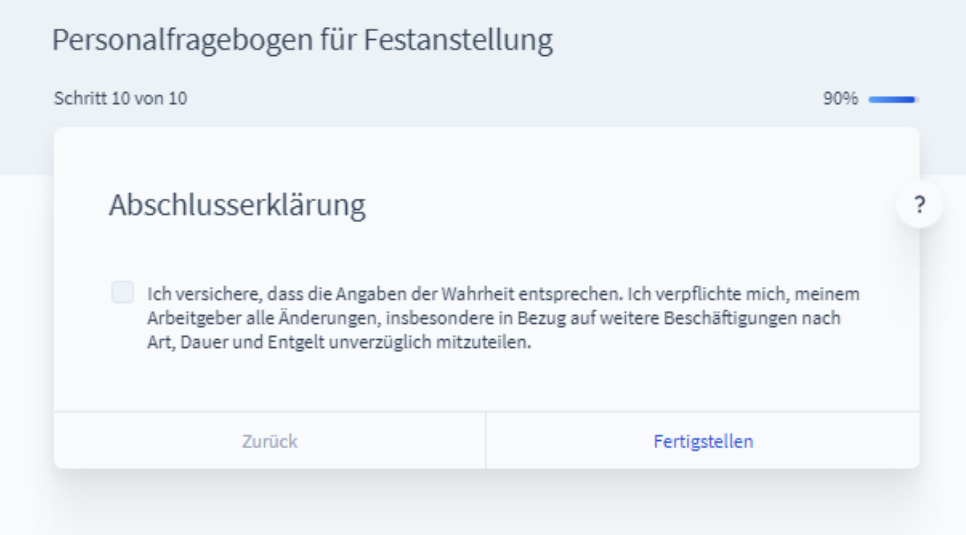

# Fragebogen unterschreiben lassen

Der Arbeitgeber und Arbeitnehmer erhalten nun wieder eine E-Mail von Fastdocs mit dem fertigen Fragebogen zum Herunterladen.

Der ausgedruckte Fragebogen ist vom Arbeitnehmer und vom Arbeitgeber zu unterschreiben.

Senden Sie den unterzeichneten Fragebogen bitte per E-Mail an uns zurück. Vielen Dank.

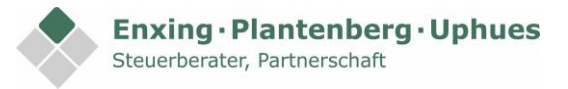

### **So sieht die E-Mail mit dem fertigen Personalfragbogen des Arbeitsgebers aus:**

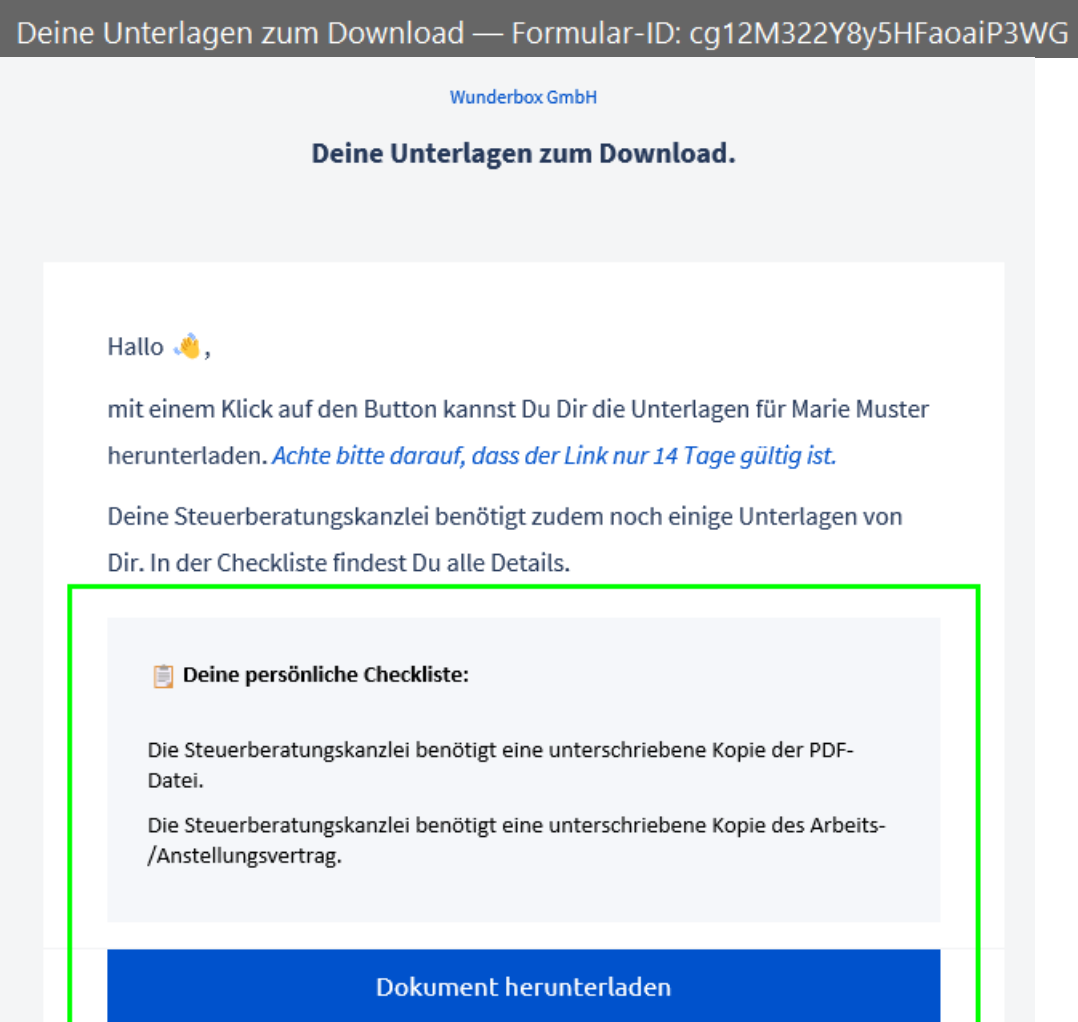

Der Download funktioniert nicht? Hier gibt es Hilfe.

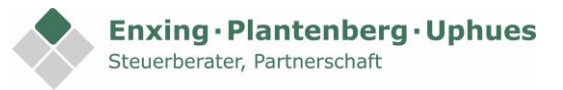

### **So sieht die E-Mail mit dem fertigen Personalfragebogen des Arbeitnehmers aus:**

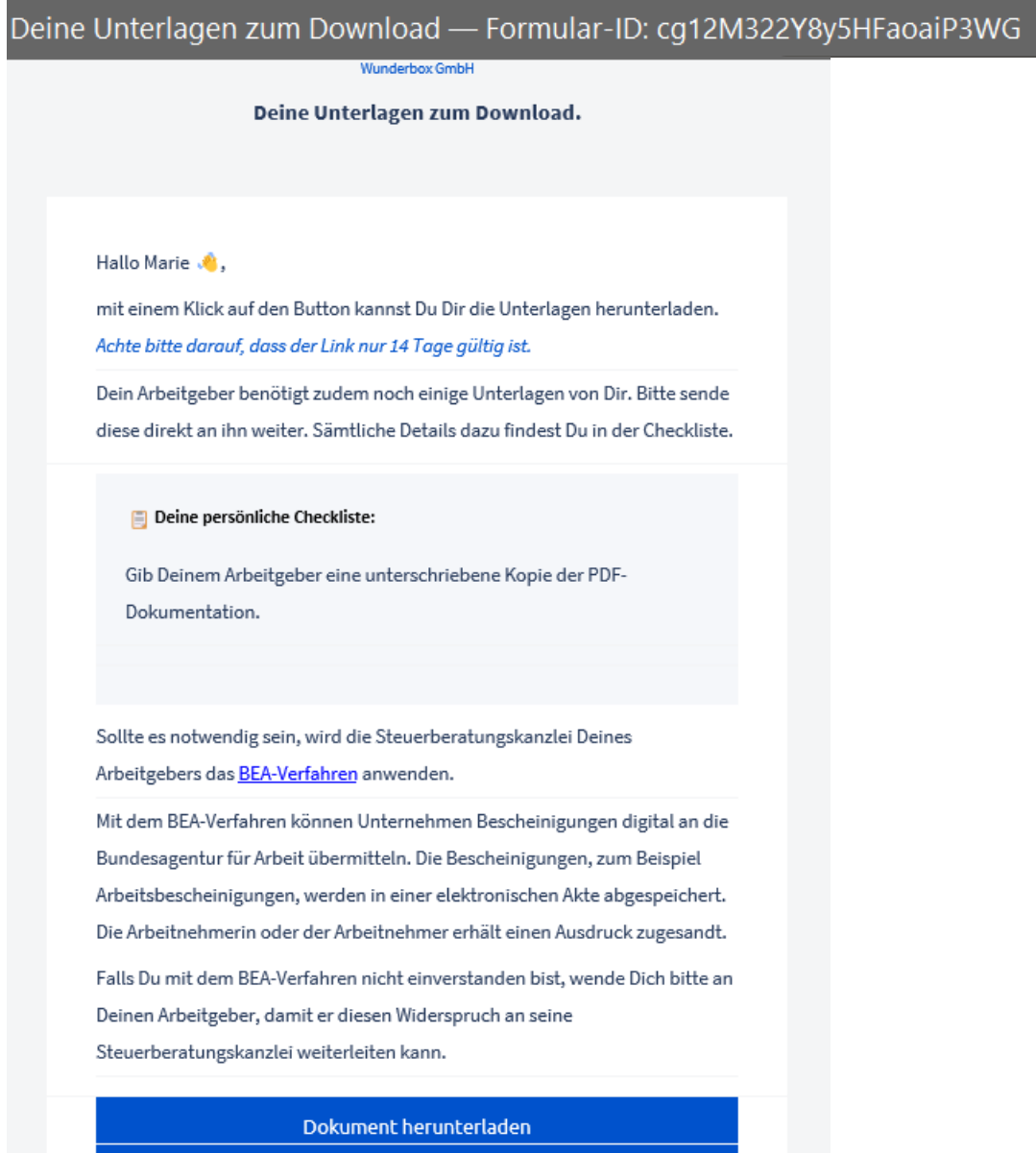

Der Download funktioniert nicht? Hier gibt es Hilfe.